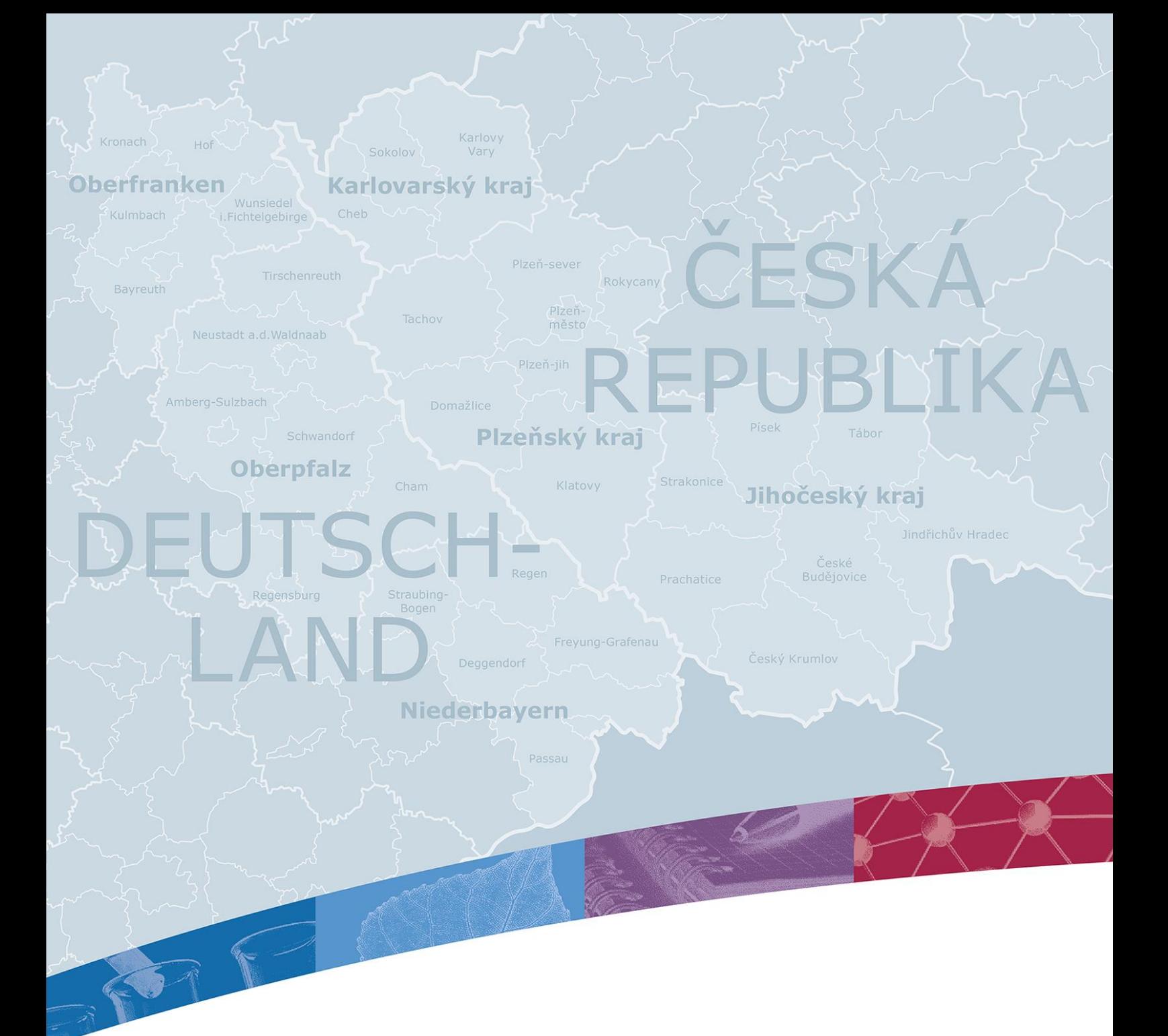

# HINWEISE ZUR ANTRAGSTELLUNG IM ELEKTRONISCHEN MONITORINGSYSTEM

Version: 15.01.2016

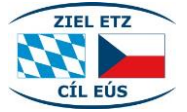

Ziel ETZ Freistaat Bayern – Tschechische Republik WWW.by-cz.eu cíleus 2014–2020 (INTERREG V)

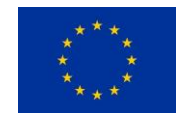

**Europäische Union** Europäischer Fonds für<br>regionale Entwicklung

# INHALT

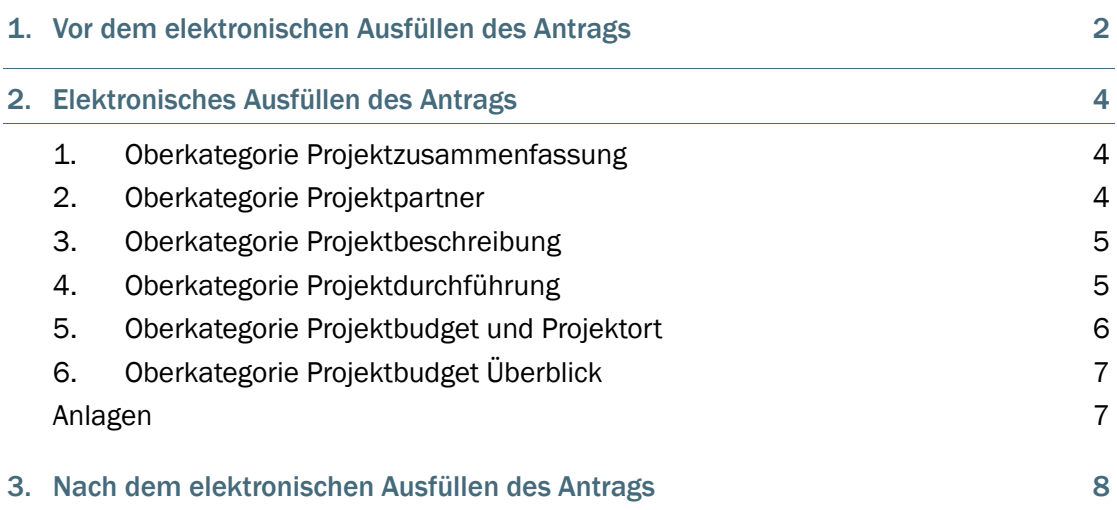

# 1. VOR DEM ELEKTRONISCHEN AUSFÜLLEN DES ANTRAGS

Die Antragstellung erfolgt im elektronischen Monitoringsystem des Programms. Grundsätzlich ist eine Antragstellung im Programm Ziel ETZ 2014-2020 jederzeit möglich. Die Eingangsfristen für den nächsten Begleitausschuss werden jeweils auf der Programmhomepage veröffentlicht.

Den Link zum elektronischen Monitoringsystem finden Sie auf der Programmhomepage [www.by-cz.eu](http://www.by-cz.eu/) in der Kategorie "Antragstellung". Es wird empfohlen, vor der Antragstellung mit der zuständigen Antragsbearbeitenden Stelle Kontakt aufzunehmen. Die Zugangsdaten für den Leadpartner und die Projektpartner werden beim Gemeinsamen Sekretariat mit Hilfe eines Formulars, das auf der Programmhomepage zur Verfügung steht, beantragt (unter der E-Mail-Adresse: [gs-etz@reg-ofr.bayern.de\)](mailto:gs-etz@reg-ofr.bayern.de). Der Zugang kann mehreren Personen in der Organisation des Lead- bzw. Projektpartners erteilt werden. Das Gemeinsame Sekretariat übermittelt per E-Mail die Zugangsdaten getrennt an die jeweiligen E-Mailadressen. Die Antragsbearbeitende Stelle wird durch das Gemeinsame Sekretariat über die Erteilung der Zugangsdaten informiert.

Nach dem Einloggen ins System gelangen Sie auf der Übersichtsseite mit der Funktion "Neues Projekt" zur Antragstellung. Ein Projekt kann von einem Mitarbeiter des Leadpartners angelegt werden. Bitte beachten Sie, dass nur dieser Benutzer anschließend die Leadpartner-Berechtigung im System hat und den fertigen Antrag einreichen kann. Dieser Benutzer ist für die Richtigkeit und Vollständigkeit der Angaben des Projektantrags verantwortlich. Er haftet auch für die Angaben Dritter, denen er eine Zugangsberechtigung zu seinem Projektantrag erteilt hat.

Es ist möglich, weiteren Mitarbeitern des Lead- und Projektpartners den Zugriff auf das Projekt und das Lesen oder die Bearbeitung der Daten zu ermöglichen (s. zu dieser Funktion zur Erläuterung zwei Screenshots). Es können nur Benutzer hinzugefügt werden, die bereits durch das Gemeinsame Sekretariat angelegt wurden.

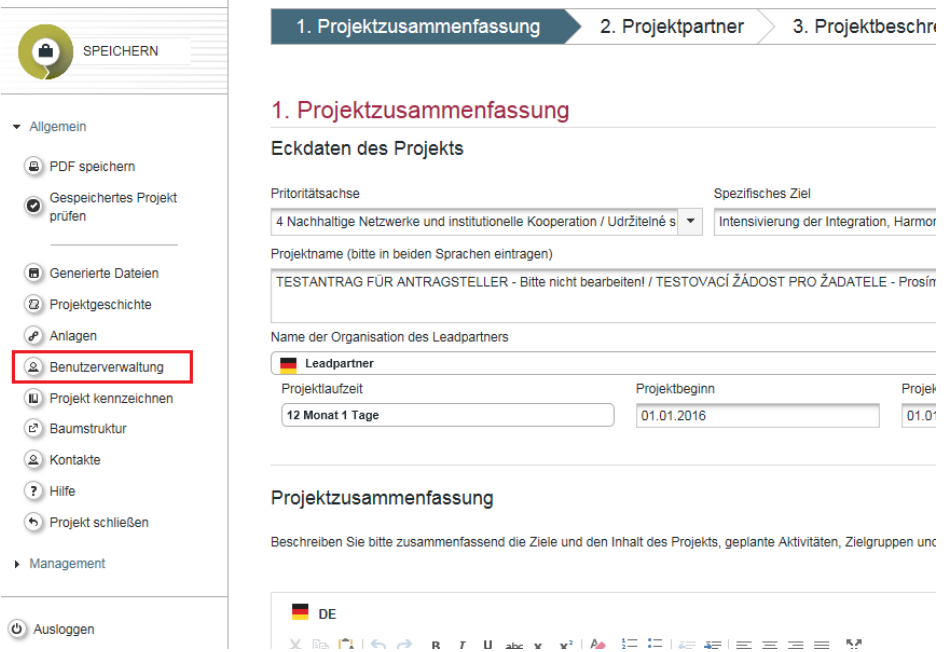

Im Projektantrag wählen Sie bitte den Menüpunkt "Benutzerverwaltung".

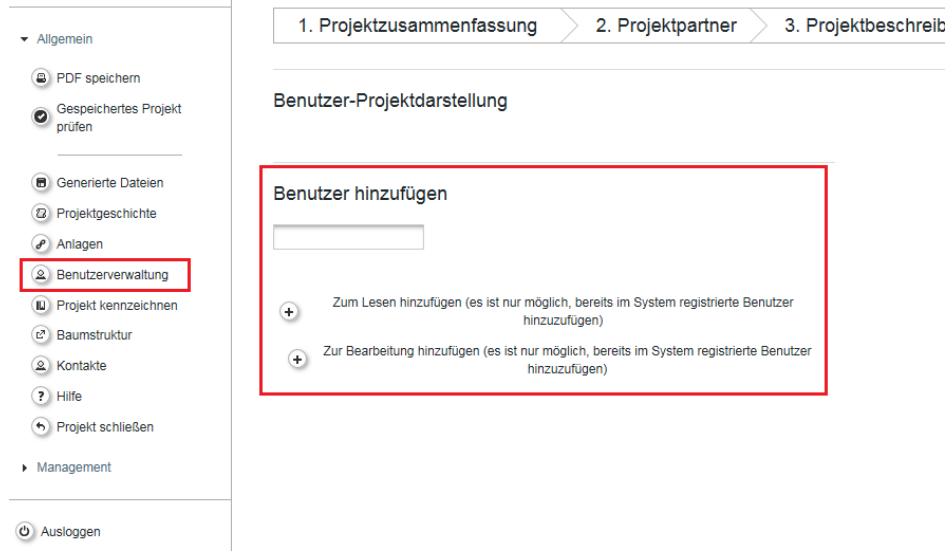

Anschließend geben Sie dort die E-Mail-Adresse jener Person ein, die Sie zum Antrag hinzufügen möchten. Es ist möglich einen Benutzer entweder zum Lesen oder zur Bearbeitung hinzuzufügen. Im späteren Verlauf ist es möglich, die erteilten Lese- oder Bearbeitungsrechte auch wieder zu entziehen.

# 2. ELEKTRONISCHES AUSFÜLLEN DES ANTRAGS

Bitte beachten Sie, dass grundsätzlich alle Felder in den jeweiligen Kategorien auszufüllen sind, es sei denn, diese sind explizit als optional gekennzeichnet. Der Antrag muss nicht in einem Stück erstellt werden, in den einzelnen Unterkategorien kann jeweils zwischengespeichert werden. Bitte achten Sie darauf, spätestens nach dem Befüllen der jeweiligen Unterkategorie zwischen zu speichern. Der Antrag kann bis zur finalen Übermittlung fortlaufend überarbeitet und geändert werden.

Der elektronische Antrag untergliedert sich in die folgenden Oberkategorien, die jeweils weitere Unterkategorien beinhalten:

- 1| Projektzusammenfassung,
- 2| Projektpartner,
- 3| Projektbeschreibung,
- 4| Projektdurchführung,
- 5| Projektbudget und Projektort,
- 6| Überblick Projektbudget, Anlagen.

Nachfolgend finden Sie Hinweise zu den einzelnen Kategorien.

## 1. Oberkategorie Projektzusammenfassung

- Jedes Projekt ist einer Prioritätsachse und einem Spezifischen Ziel zuzuordnen.
- Die Projektnummer wird durch das System automatisch vergeben.
- Bitte beachten Sie, dass Sie von Beginn an die korrekten Daten für Projektbeginn und Projektende angeben, da dies für den späteren Projektzeitplan die Periode 1 vorbestimmt.
- Die Projektdauer wird automatisch aus den Eingaben zu Projektbeginn und Projektende generiert.
- Die Tabellen "Zusammenfassung des Projektbudgets" und "Projektoutputs" werden automatisch aus Eingaben in späteren Kategorien generiert.

## 2. Oberkategorie Projektpartner

- **Jeder Projektpartner ist mittels der Funktion "Neuen Partner anlegen" gesondert** anzulegen.
- **E** Es sind mindestens 2 Projektpartner anzulegen (mindestens ein Partner aus dem Freistaat Bayern und mindestens ein Partner aus der Tschechischen Republik), davon 1 Leadpartner (Ausnahme: EVTZ; hier reicht ein Projektpartner).
- Über die Funktion "Assoziierten Partner anlegen" besteht auch die Option, Assoziierte Partner anzulegen. Assoziierten Partner sind Partner, die zur Erfüllung der Kooperationskriterien nicht beitragen (d.h. sie haben keinen Kostenplan und nehmen

an der Erfüllung des Kooperationskriteriums des gemeinsamen Personals nicht teil). Diesen Partnern wird in Bayern kein Zuwendungsbescheid erteilt bzw. mit diesen Partnern wird in Tschechien kein Vertrag zur Umsetzung des Projektes abgeschlossen. Die Tätigkeit eines Assoziierten Partners im Projekt wird nicht geprüft (außer es handelt sich um eine Auflage des Begleitausschusses zur Einbindung des Assoziierten Partners).

# 3. Oberkategorie Projektbeschreibung

#### 3.2 Unterkategorie Programmrelevanz

 Das Projekt ist einem Ergebnisindikator zuzuordnen. Die Ergebnisindikatoren sind abhängig vom jeweiligen Spezifischen Ziel und sind bereits auf die zur Auswahl stehenden Möglichkeiten voreingestellt.

## 4. Oberkategorie Projektdurchführung

#### 4.1 Unterkategorie Arbeitspakete und Aktivitäten

- Das Arbeitspaket "Vorbereitung und Planung" ist optional. Sofern Sie Vorbereitungsund Planungskosten abrechnen möchten, muss dieses Arbeitspaket allerdings angelegt werden. Hierfür wird empfohlen, das Arbeitspaket "Vorbereitung und Planung" bis zum Datum des Projektbeginns anzulegen. Nähere Informationen zu förderfähigen Kosten vor dem Projektbeginn finden Sie im Dokument "Förderfähigkeitsregeln".
- Es ist verpflichtend, mindestens ein Arbeitspaket "Durchführung" auszufüllen. Optional können hier weitere Arbeitspakete angelegt werden.
- Das Arbeitspaket "Durchführung" enthält Informationen zu den Outputs und Aktivitäten des Projekts. Unter Outputs versteht man tatsächliche messbare Ergebnisse des Projekts, die im Ziel ETZ Programm mit den Outputindikatoren verknüpft sind. Im Gegensatz dazu zählen zu den Aktivitäten auch nicht durch Outputindikatoren messbare Projektaktivitäten. Aus Aktivitäten kann ein Output entstehen, dies muss jedoch nicht der Fall sein. Outputs müssen mindestens einem Outputindikator des Programms zugeordnet werden. Über die Funktion "Outputindikator hinzufügen" können Outputs auch mehreren Outputindikatoren zugeordnet werden.
- Bei jeder Aktivität muss der Ort der Aktivität kenntlich gemacht werden. Durch diese Zuordnung wird angegeben, in welchen Kostenplan und Verantwortungsbereich die Aktivität fällt. Zur Auswahl stehen die Felder "Freistaat Bayern" oder "Tschechische Republik". Bitte beachten Sie, dass die Kosten für Aktivitäten außerhalb des Programmgebiets ebenfalls im Arbeitspaket "Durchführung" erfasst werden müssen, damit die Zuordnung zu einem Kostenplan eindeutig ist und die Kosten auch im Kostenplan erscheinen werden. Aktivitäten außerhalb des Programmgebiets werden unter der Unterkategorie 5.2 nochmals gesondert ausgewiesen.

#### 4.3 Unterkategorie Zeitplan

Die Perioden 0 und 1 werden aus den zeitlichen Angaben in den Arbeitspaketen automatisch erstellt. Periode 0 ergibt sich aus dem Arbeitspaket "Vorbereitung und Planung", Periode 1 aus dem Arbeitspaket "Durchführung". Um das Projekt zeitlich in mehrere Perioden zu unterteilen, können mit der Funktion "Hinzufügen" weitere Perioden angelegt werden. In diesem Fall müssen die Perioden nicht den Arbeitspaketen entsprechen.

### 5. Oberkategorie Projektbudget und Projektort

#### 5.1 Unterkategorie Partnerbudget

- Die Eingabe des Budgets erfolgt getrennt für jeden Projektpartner in der Unterkategorie "Partnerbudget" mit jeweilig eigenem Kosten- und Finanzierungsplan pro Projektpartner.
- Die Eingabe des Budgets für den bayerischen Projektpartner erfolgt in Rücksprache mit der zuständigen Antragsbearbeitenden Stelle.
- Bei der Eingabe des Kostenplans können die Kostenkategorien weiter in die einzelnen Kostenpositionen untergliedert werden (z. B. bei Personalkosten in einzelne Vollzeitbzw. Teilzeitkräfte etc.).
- Es ist möglich, eine Pauschale für die Abrechnung der Personalkosten zu verwenden. Die Pauschale liegt bei maximal 20 % und berechnet sich auf der Basis der förderfähigen Kosten aus den anderen Kostenkategorien.
- Büro- und Verwaltungsausgaben können ausschließlich über eine Pauschale abgerechnet werden. Die Pauschale liegt bei maximal 15 % und wird auf der Basis der förderfähigen Personalkosten berechnet. Wenn bei den Personalkosten auch eine Pauschale angewendet wird, kann die Pauschale für Büro- und Verwaltungsausgaben ebenfalls eingesetzt werden.
- Es ist möglich, die Kosten nach Perioden oder nach Arbeitspaketen einzugeben. Sie müssen nur eine der beiden Tabellen ausfüllen, die andere befüllt sich automatisch anhand der bereits eingegebenen Daten der anderen Tabelle.
- Beim Finanzierungsplan geben Sie bitte unter Finanzierungsquelle in der ersten Zeile die Eigenmittel des jeweiligen Partners an. Anschließend können Sie weitere Finanzierungsquellen anlegen. Die insgesamt benötigte nationale Kofinanzierung wird in der letzten Zeile angezeigt und muss in der Summe der vorletzten Zeile "Gesamt" entsprechen.

#### 5.2 Unterkategorie Ort der Projektdurchführung

 Aktivitäten außerhalb des Programmgebiets sind in der Unterkategorie "Ort der Projektdurchführung" auszuweisen (die Kosten hierfür sind aber dennoch im Arbeitspaket "Durchführung" im Rahmen einer angelegten Aktivität zu erfassen). Bitte gliedern Sie diese nach Kosten für Marketingmaßnahmen und Aufbau von Kapazitäten bzw. andere Kosten außerhalb des Programmgebiets. Unter dem Aufbau von Kapazitäten sind z.B. Schulungen und Fortbildungen zu verstehen.

#### 5.3 Unterkategorie Erwerb von Grundstücken

 Sofern in Ihrem Projekt ein Grundstück erworben wird, ist dies in der Unterkategorie "Erwerb von Grundstücken" zu erfassen. Bitte beachten Sie, dass die hier angegebenen Kosten auch im Kostenplan des entsprechenden Partners unter der Kostenkategorie "Anschaffung und Miete von Immobilien sowie Baukosten" enthalten ist.

# 6. Oberkategorie Projektbudget Überblick

Diese Oberkategorie wird automatisch generiert und bietet einen Überblick über das Projektbudget aus unterschiedlichen Blickwinkeln.

### Anlagen

Scans der unterzeichneten Partnerschaftsvereinbarung und der unterzeichneten Anlage "Subventionserheblichkeit der Angaben des Antrags" sind als Pflichtanlagen im System zu jedem Antrag hochzuladen. Die Vorlagen für die Pflichtanlagen stehen auf der Homepage zum Download zur Verfügung. Weitere Anlagen sind in Absprache mit der zuständigen Antragsbearbeitenden Stelle über das System einzureichen.

# 3. NACH DEM ELEKTRONISCHEN AUSFÜLLEN DES ANTRAGS

Ist der Antrag vollständig ausgefüllt, so kann er mit der Funktion "Gespeichertes Projekt prüfen" validiert werden. Im Anschluss wird Ihnen mit der Funktion "Geprüftes Projekt einreichen" die Einverständniserklärung angezeigt. Mit endgültiger Übermittlung des Projektantrags stimmen Sie dieser zu. Nur der Mitarbeiter des Leadpartners, der zu Beginn das Projekt angelegt hat, kann den jeweiligen Projektantrag endgültig übermitteln, nicht der Projektpartner.

Neben der elektronischen Übermittlung muss der Antrag zusätzlich in zweifacher Ausfertigung ausgedruckt und vom Leadpartner unterschrieben an die zuständige Antragsbearbeitende Stelle des Leadpartners übermittelt werden. Dies gilt ebenfalls für die Partnerschaftserklärung. Sollten zur Erläuterung des Projekts weitere gemeinsame Anlagen beigefügt werden, so sind diese ebenso in zweifacher Ausfertigung im Original zu übersenden.

Die Anlage "Subventionserheblichkeit der Angaben des Antrags" muss von sämtlichen bayerischen Partnern des Projekts unterzeichnet werden und in einfacher Ausfertigung im Original an die zuständige Antragsbearbeitende Stelle in Bayern übermittelt werden. Weitere nationale Anlagen können in Rücksprache mit der zuständigen ABS des jeweiligen Projektpartners direkt an diese in einfacher Ausfertigung geschickt werden. Als Eingangsdatum des Projektantrags zählt das elektronische Übermittlungsdatum. Für die Bearbeitung und Prüfung des Projektantrags ist die postalische Übermittlung maßgeblich, d.h. die Prüfung des Projektantrags wird erst begonnen, sobald der Projektantrag sowohl in elektronischer als auch in postalischer Form vorliegt.

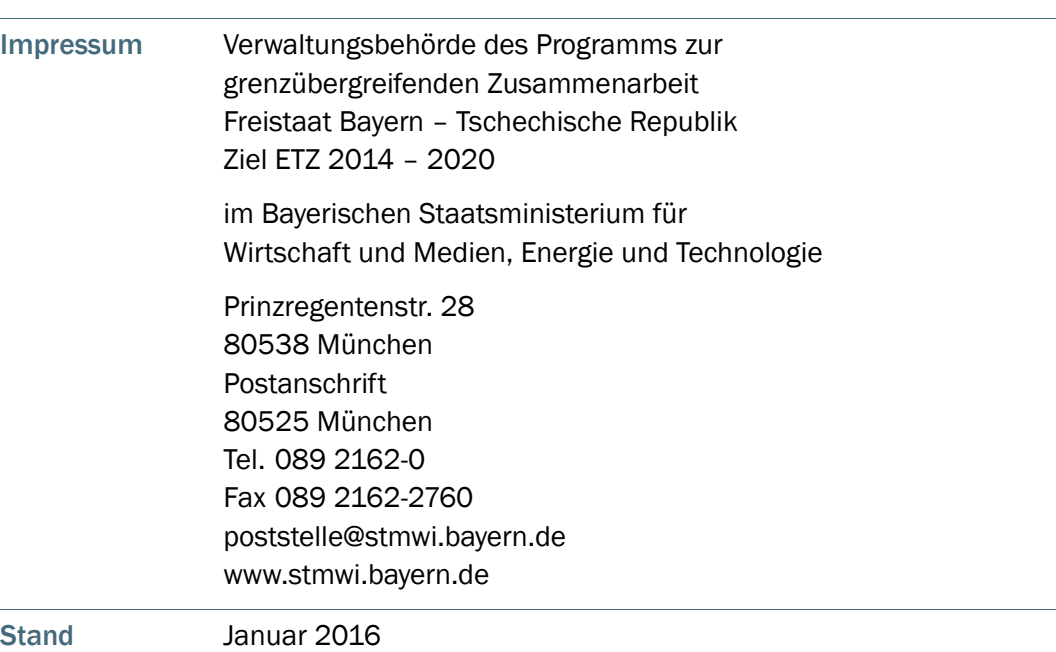

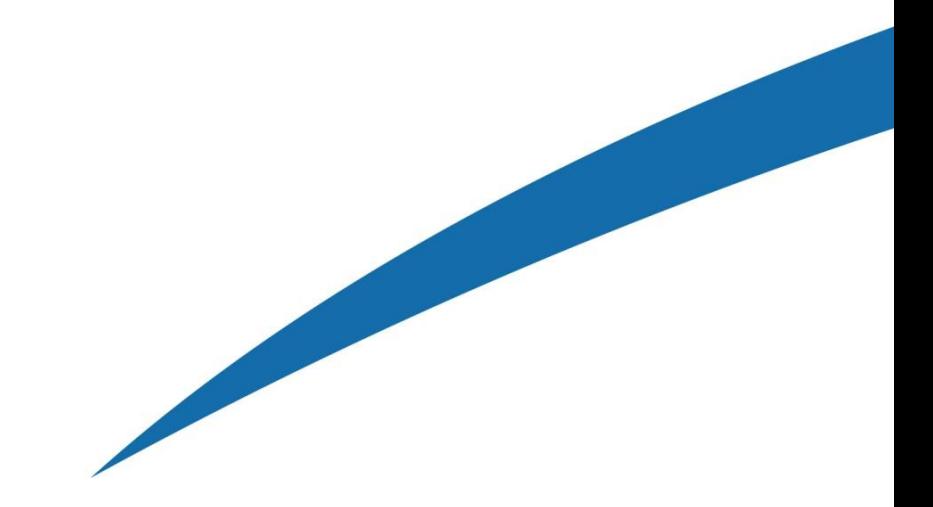

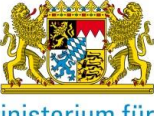

Bayerisches Staatsministerium für<br>Wirtschaft und Medien, Energie<br>und Technologie

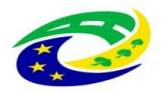

MINISTERSTVO<br>PRO MÍSTNÍ<br>ROZVOJ ČR